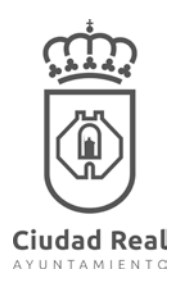

## **INSTRUCCIONES PARA ABRIR LOS ARCHIVOS ADJUNTOS A UNA NOTIFICACIÓN**

En ocasiones la Notificaciones realizadas por la Administración contienen informes u otra documentación en archivos embebidos en formato PDF. Esto significa que el archivo PDF contiene archivos adjuntos.

En estos casos, al abrir el documento se verá la notificación, mientras que los informes u otros documentos aparecerán como archivos adjuntos en el panel de la izquierda de su pantalla.

## **CONSIDERACIONES PARA ABRIR LOS ARCHIVOS ADJUNTOS**

- 1. Debe tener instalado en su PC el programa Adobe Reader. Si no lo tiene, o no está actualizado, lo puede descargar gratuitamente desde la siguiente dirección: https:// [get.adobe.com/es/reader/](https://get.adobe.com/es/reader/)
- 2. Descargue el archivo PDF a su PC.
- 3. **Abra el archivo PDF descargado desde su equipo y no con el visualizador del explorador, ya que el explorador no le permitirá abrir los archivos adjuntos.**
- 4. Acceder a los archivos adjuntos deberá hacer click sobre el ícono del clip  $\mathscr Y$

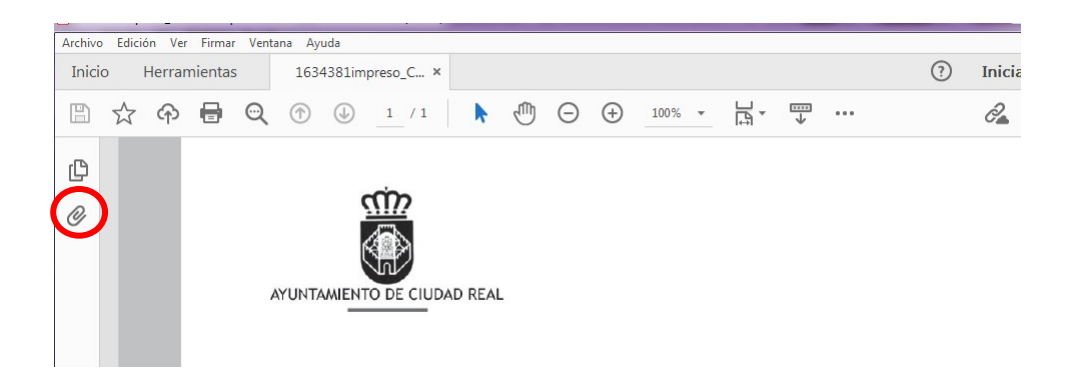

Se abrirá un panel con el listado de archivos adjuntos.

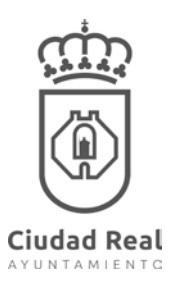

## **INSTRUCCIONES PARA ABRIR LOS ARCHIVOS ADJUNTOS A UNA NOTIFICACIÓN**

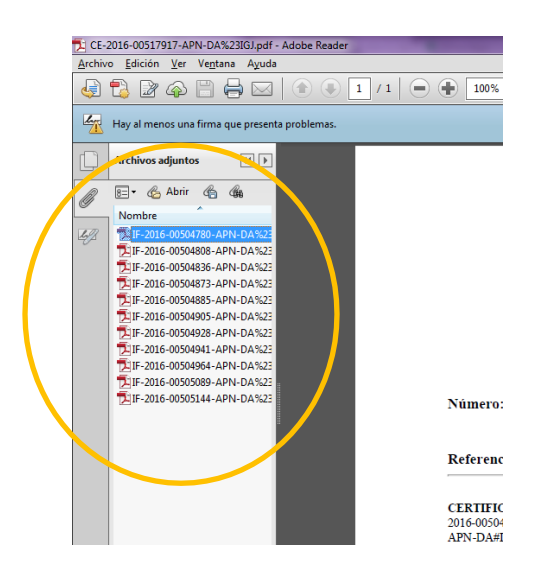

Otra manera de abrir el panel de Archivos adjuntos, es seleccionando Ver > Mostrar/ocultar > Paneles de navegación > Archivos adjuntos, tal como se muestra en la siguiente imagen.

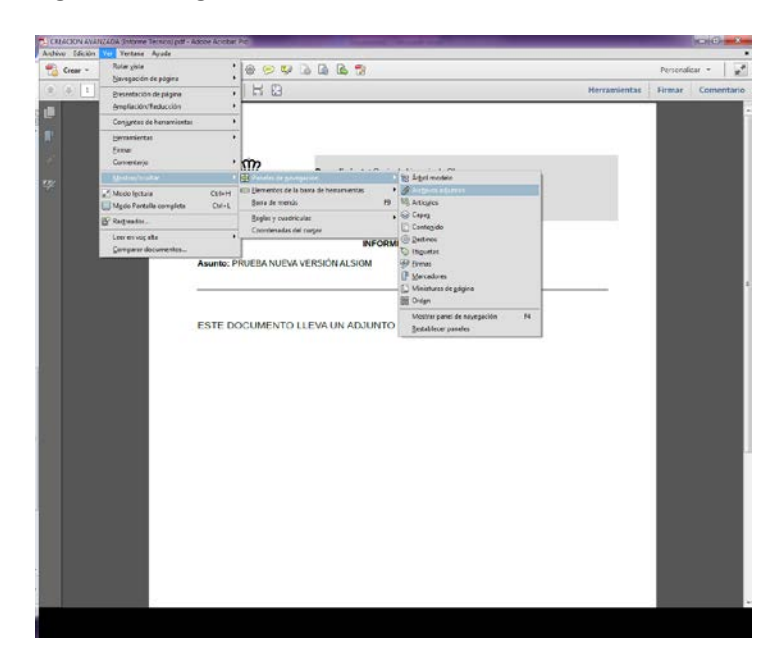